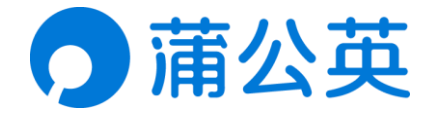

# 蒲公英 X1-远程访问串口设备

# 操作指南

# 目录

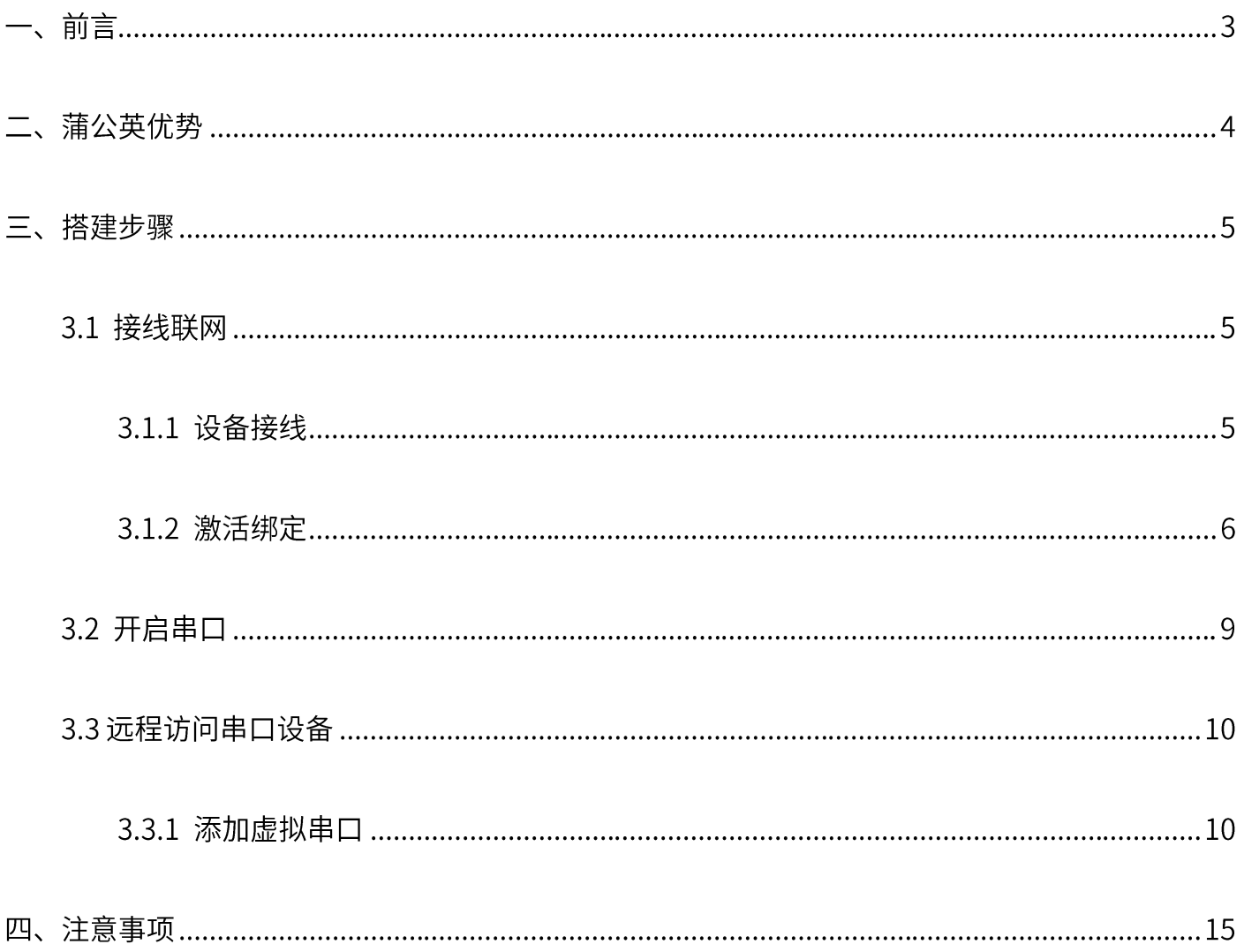

目前市面上存在各式各样的串口设备,包括商铺门店中的扫描仪、收银机;企业中的传统交换机或路 由器;工控行业中所常用的 PLC 可编程控制器等等,而常见的串行接口多为 RS232 与 RS485 两种。

若设备出现异常故障或需对串口所采集的数据进行整合分析时, 都需要在现场进行处理, 这种传统的 管理维护方式对于企业的管理者或运维人员来说都极其不便,加大了人力运维成本的同时问题也无法 及时性处理, 效率低下。

今天就由小编教大家,如果通过蒲公英盒子,低成本打造串口设备远程管理解决方案,实现随时随地 通过外网电脑远程调试串口设备。

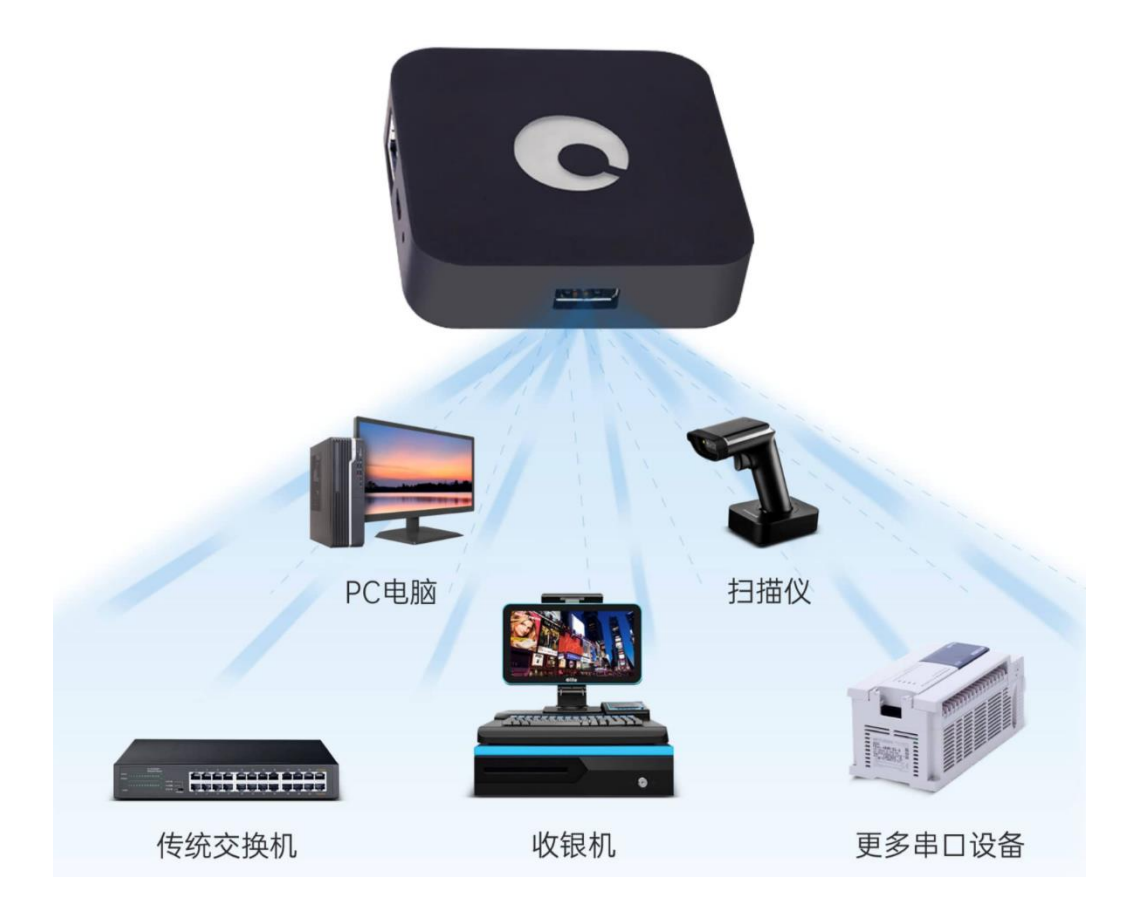

## 二、蒲公英优势

- 1、蒲公英组网支持电脑端与手机端,网络兼容性强,能灵活使用;
- 2、不受宽带网络限制,无需公网 IP,能接入互联网即可实现远程管理串口;
- 3、组网功能操作简单,技术门槛低,网络小白也只需简单三步骤轻松搭建;
- 4、高性价比组网方案,真正做到远程管理随时随地,大大降低运维人力成本!

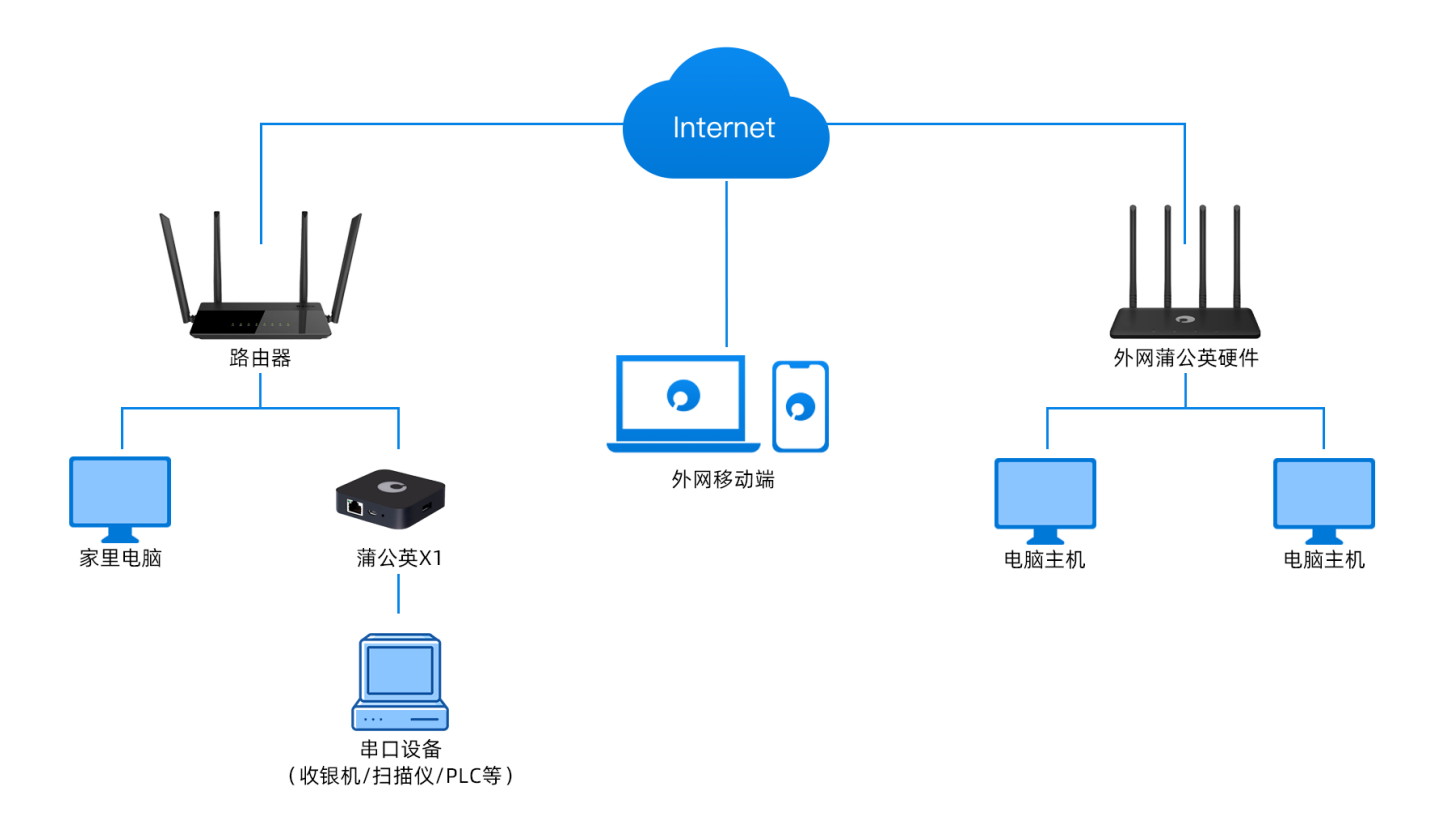

## 三、搭建步骤

### 3.1 接线联网

#### 3.1.1 设备接线

蒲公英 X1 默认使用 DHCP 自动获取 IP 地址上网,可从路由器分下来的网线接入 X1 的网口,并接入 电源,待指示灯为白色常亮状态时,表示 X1 已正常联网;将串口设备加入到 X1 的 USB 接口中。

注:

X1 支持多种联网方式,包括宽带拨号、连接周围 WiFi 进行无线中继上网等(上网教程请戳) USB 转 RS232/RS485 转接线需另行购买。

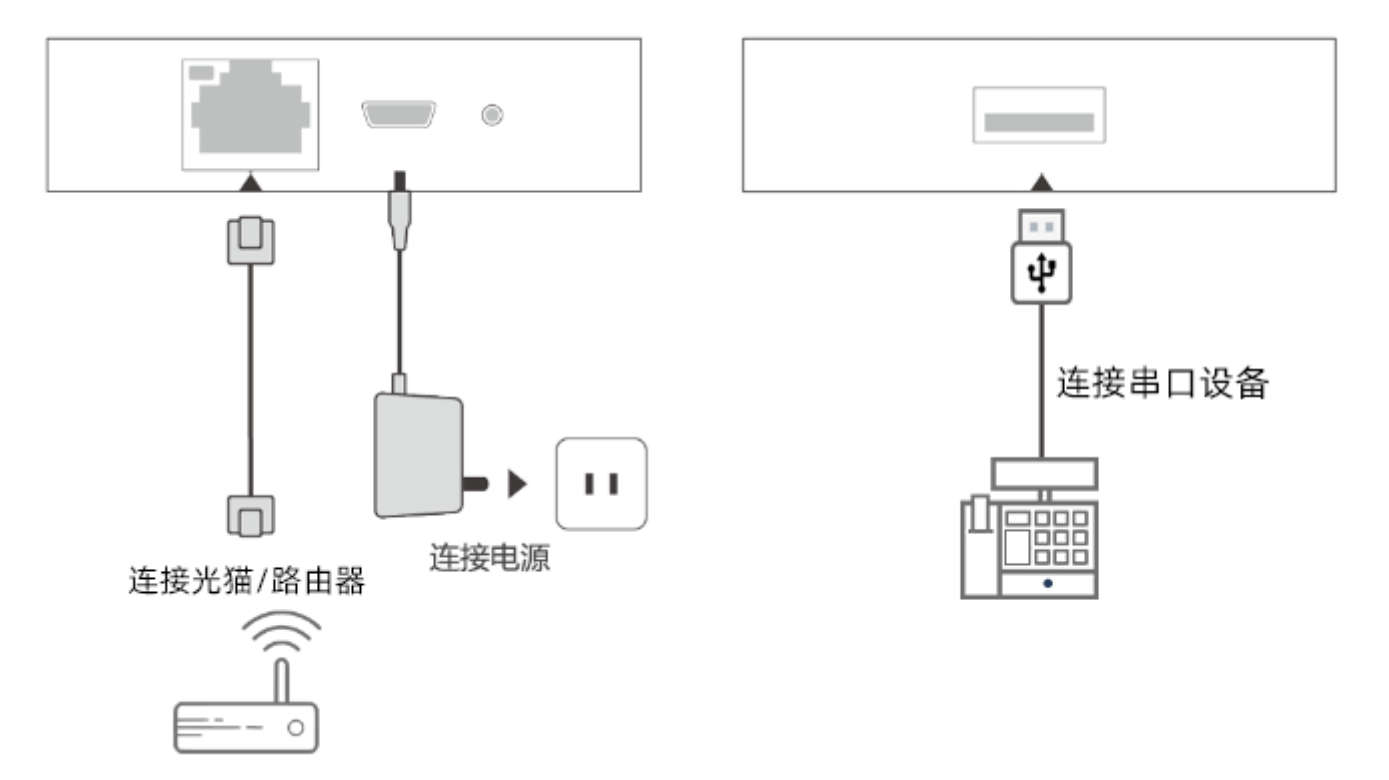

### 3.1.2 激活绑定

当蒲公英 X1 正常联网后,通过浏览器访问: https://pgybox.oray.com 输入 X1 背面的 SN 码及管理密码 (默认 admin) 进入设备云管理平台;

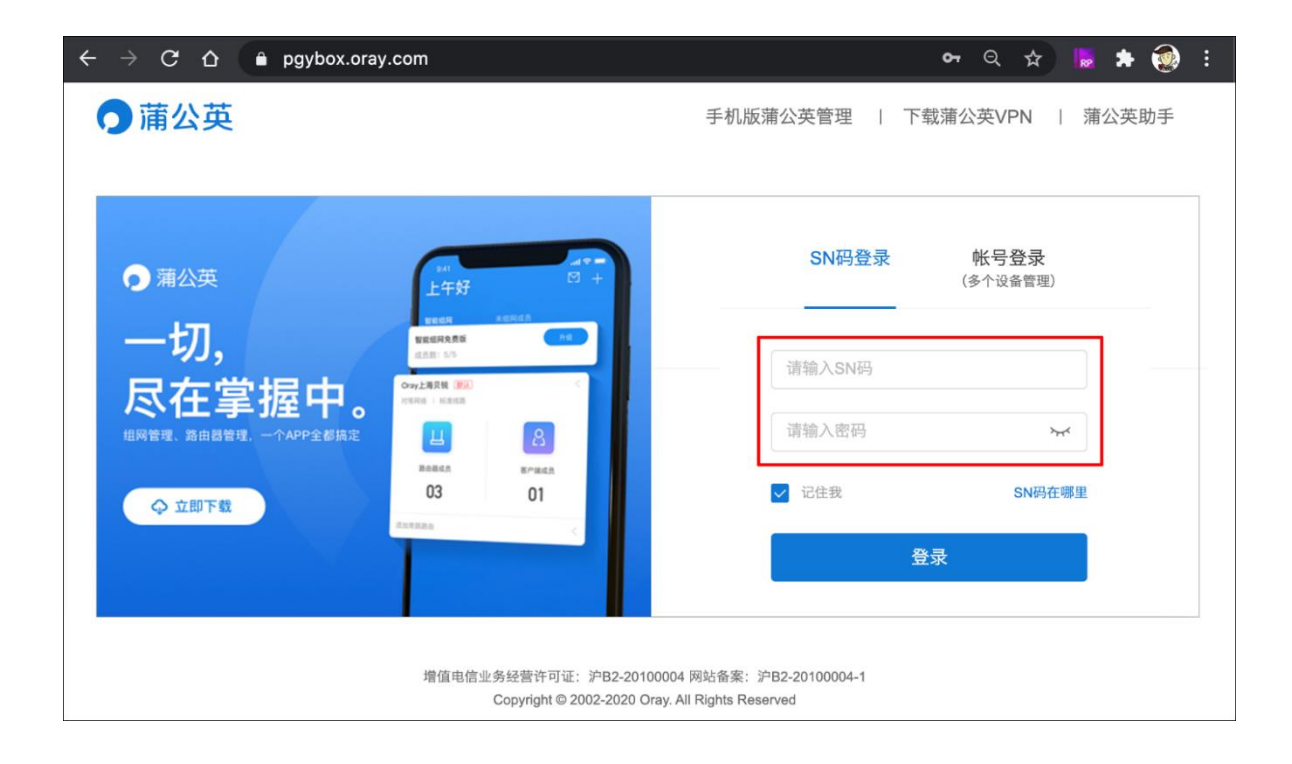

#### 首次登录 X1 设备云管理, 需设置云管理登录密码;

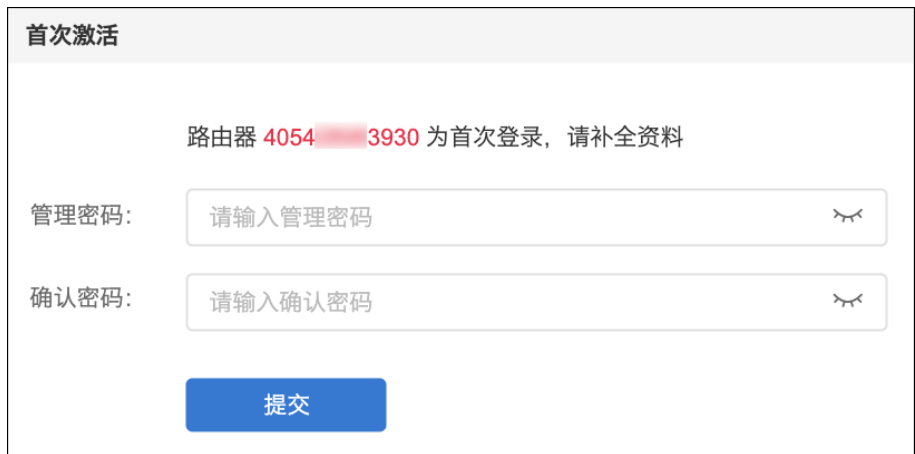

选择 X1 的玩法,并可查看相应的使用帮助教程。这里我们选择【云打印/远程调试】,点击下一步;

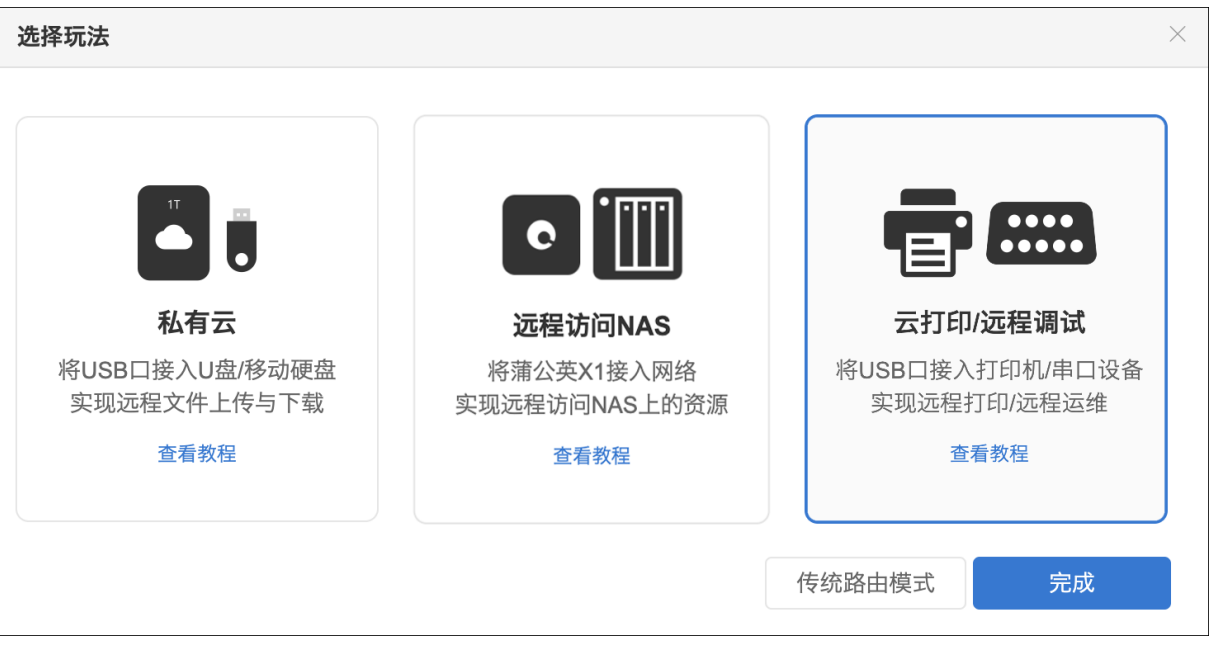

进入绑定步骤,输入 Oray 官网帐号进行绑定,若还没有 Oray 帐号,可直接输入手机号进行绑定;

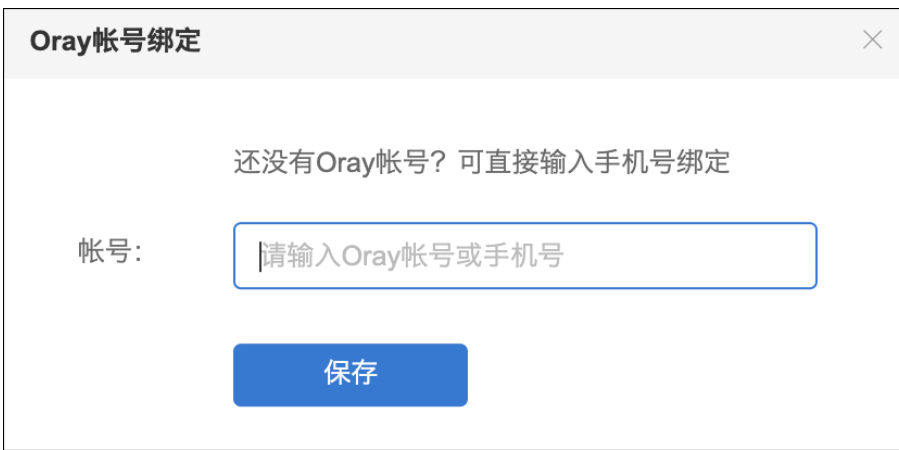

若所绑定的帐号下未创建智能组网,系统会自动创建组网。用户使用绑定的 Oray 帐号登录蒲公英客 户端,即可实现远程访问蒲公英 X1 上层的服务应用。

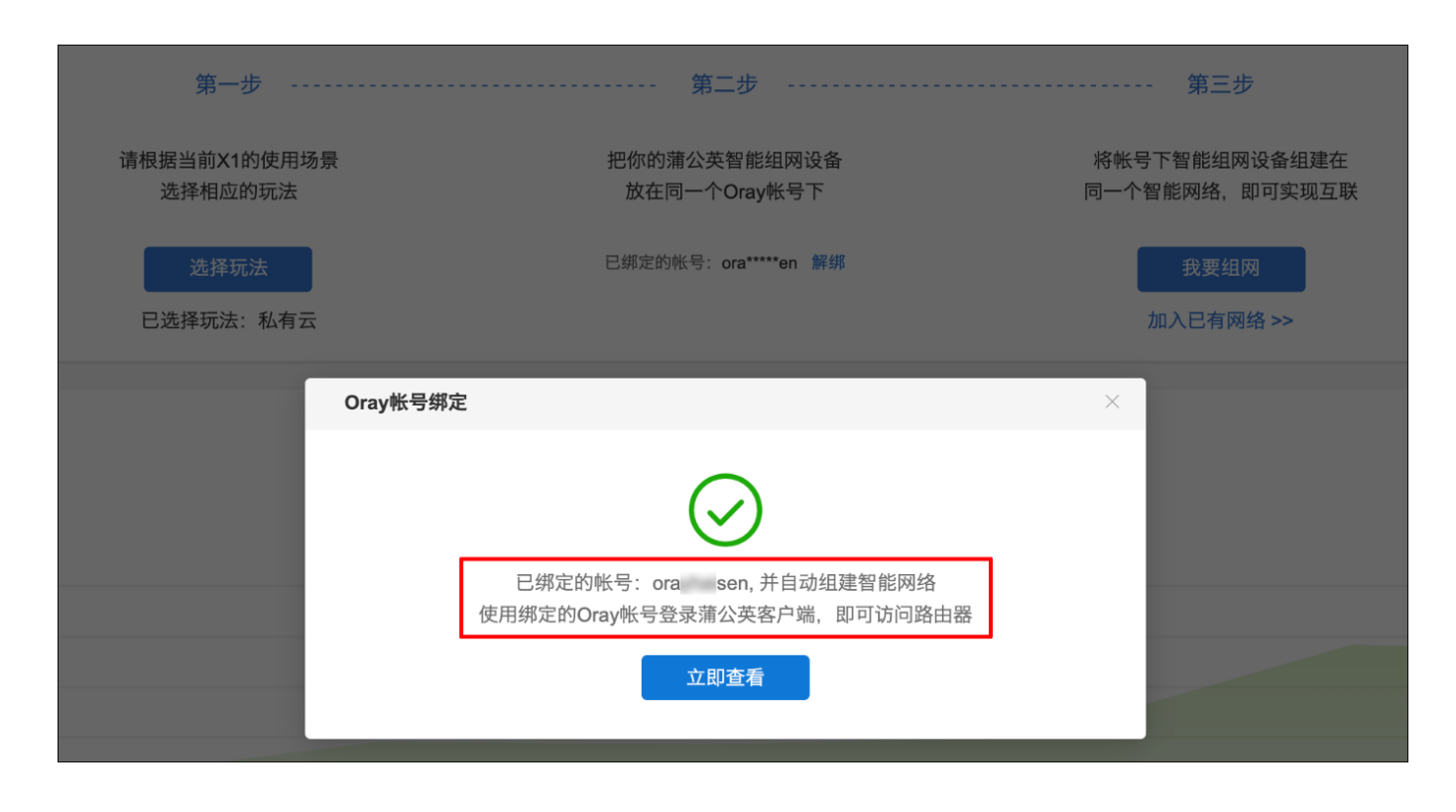

注: 若非首次使用的用户, 需手动将 X1 加入到组网中 (帮助教程)

# 3.2 开启串口

在 X1 云管理【系统设置】中, 找到【串口设置】, 开启串口开关后, 根据串口设备的属性设置相应的 参数,最后点击保存即可。

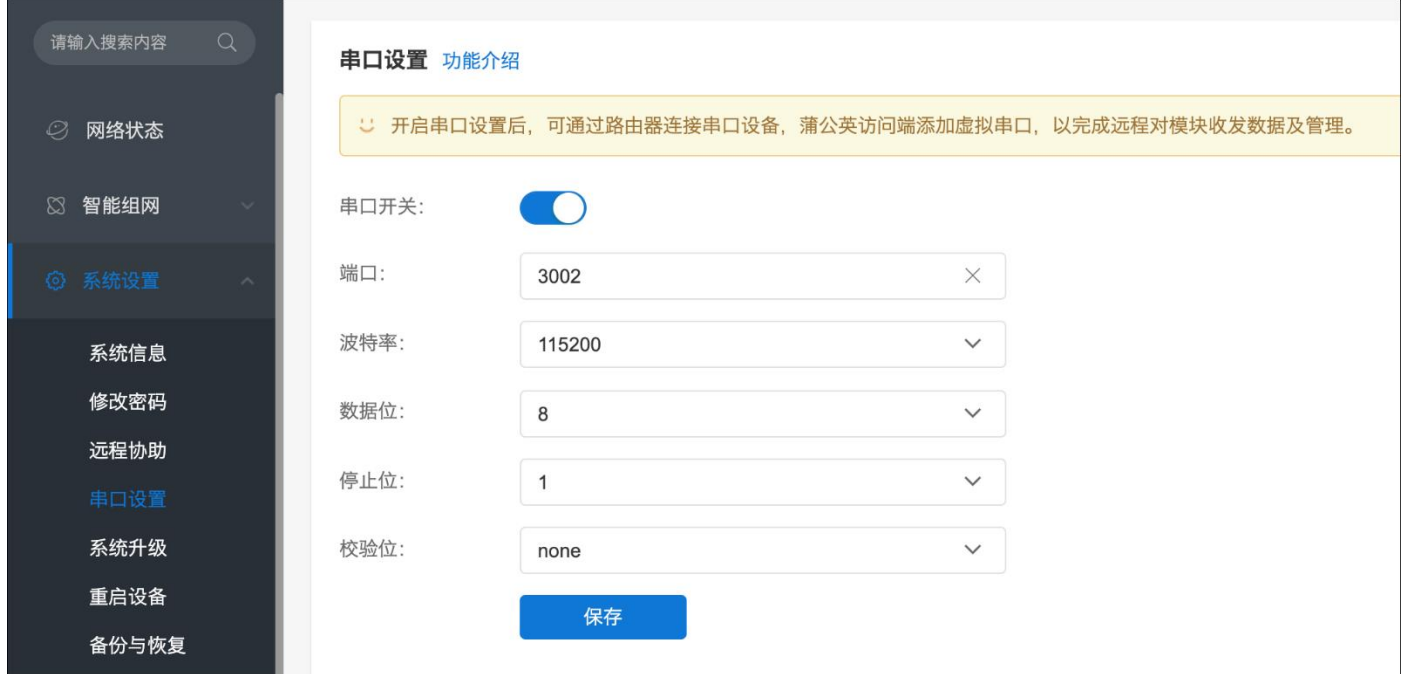

## 3.3 远程访问串口设备

## 3.3.1 添加虚拟串口

连接串口有以下两种情况:

(1) 与 X1 在同个网络下

安装蒲公英访问端软件, 在登录界面底部中间位置点击"V"图标, 出现"虚拟串口", 点击之后进 入链接的配置界面,点击"添加";

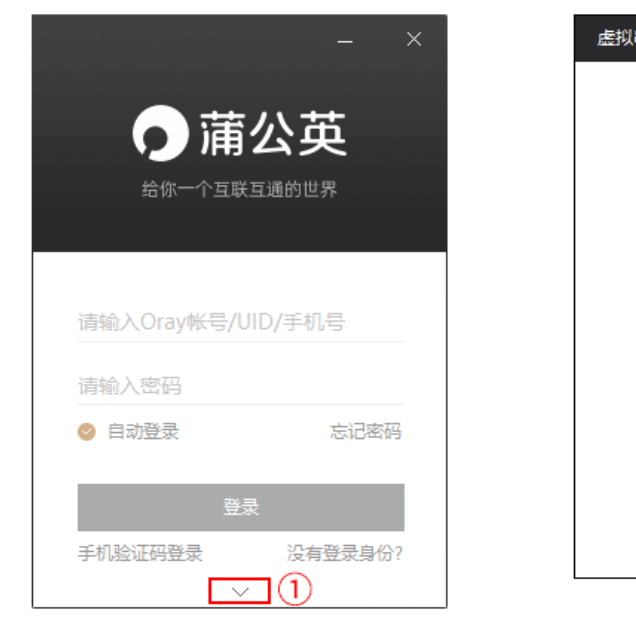

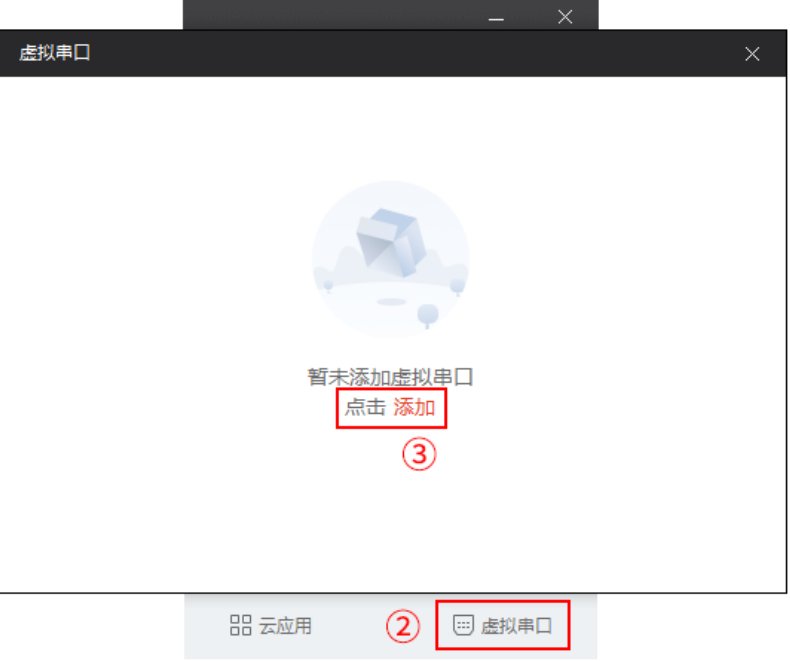

(2) 与 X1 不在同个网络下

外网电脑安装并登录蒲公英访问端软件,点击界面右下角"虚拟串口",然后点击"添加"。

#### ① 登录客户端

首次使用组网功能,自动创建组网的用户,在此处直接输入 X1 所绑定的帐号密码进行登录即可。若 原先已使用组网功能,生成访问端 UID 或已绑定手机号,则可通过相应的方式进行登录。

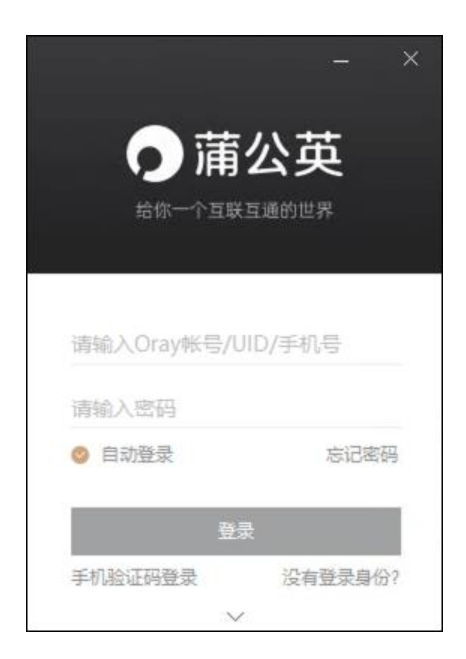

登录相应的客户端帐号后,即可看到组网内的成员,双击对应成员即可进行 PING 测试,若有收到回 复,则表示组网通道已建立;

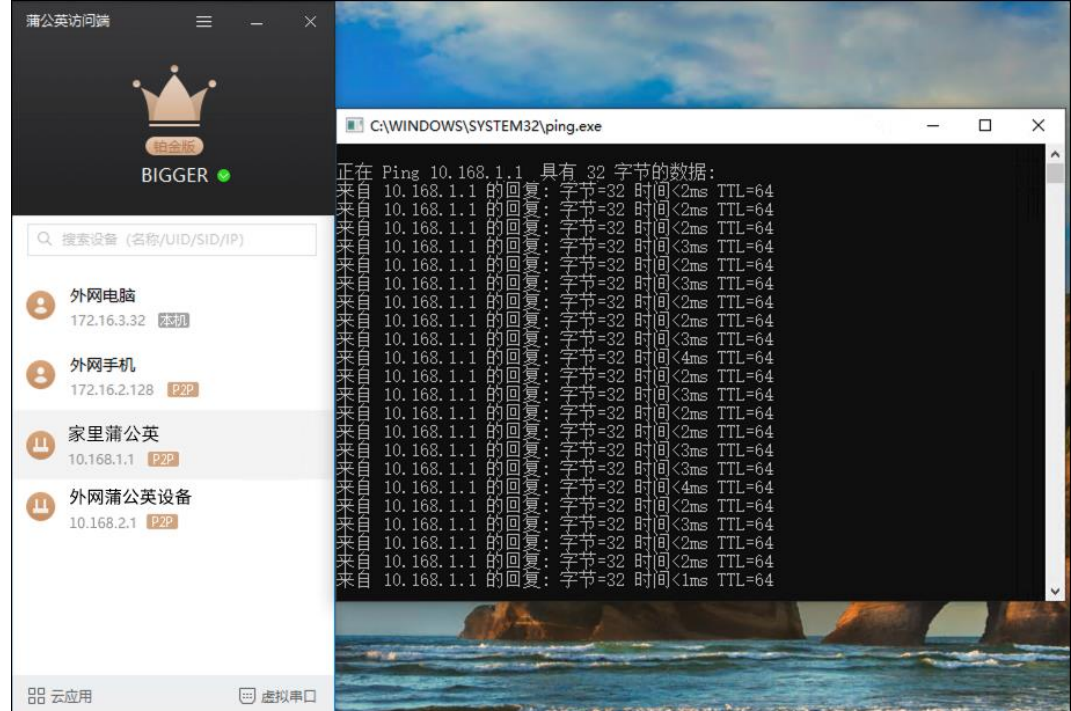

#### ② 添加虚拟串口

点击左下角【虚拟串口】,弹窗后点击【添加】;

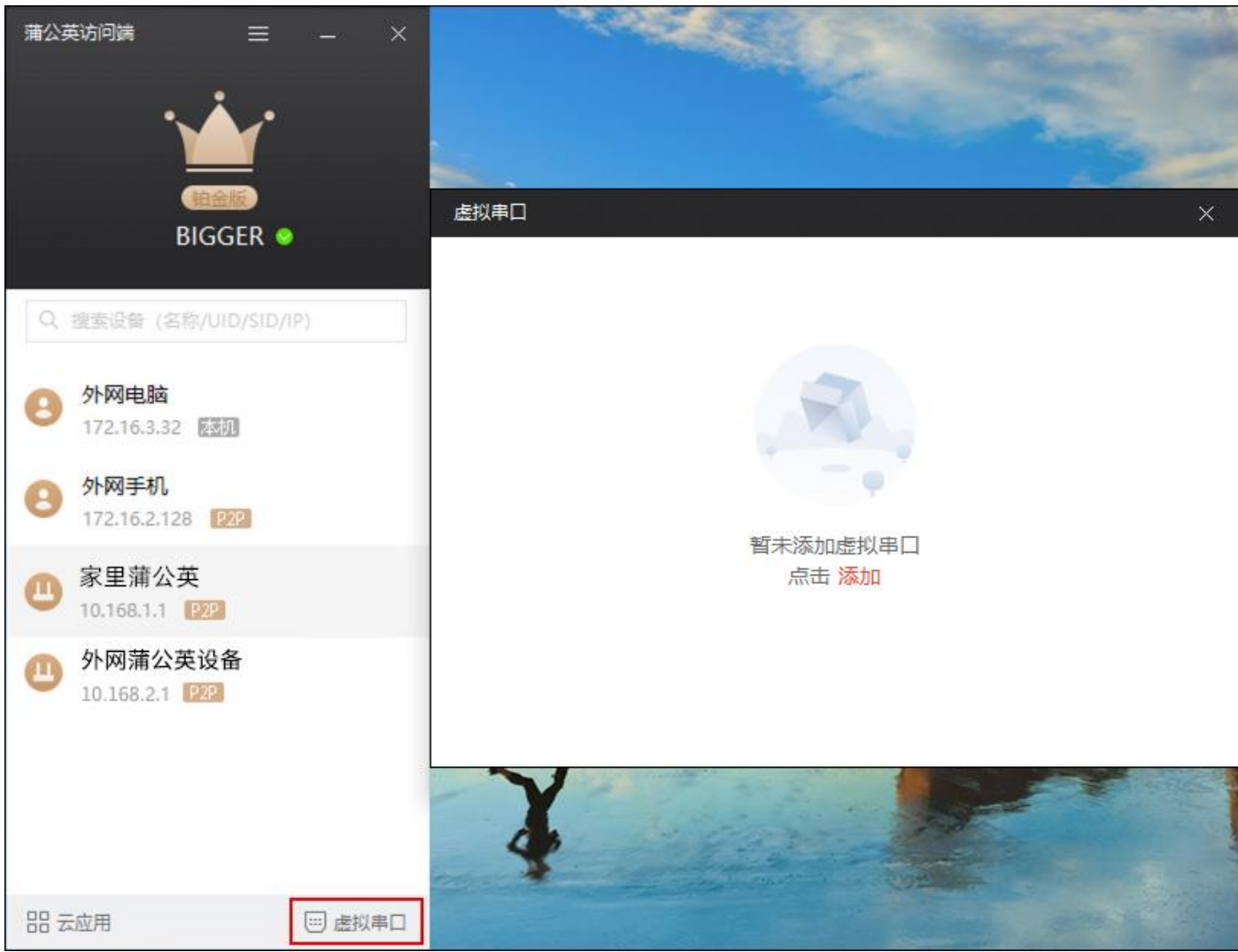

串口:默认即可;目标 IP: 输入 X1 局域网 IP; 端口: X1 串口设置时输入的端口。设置后点击确定;

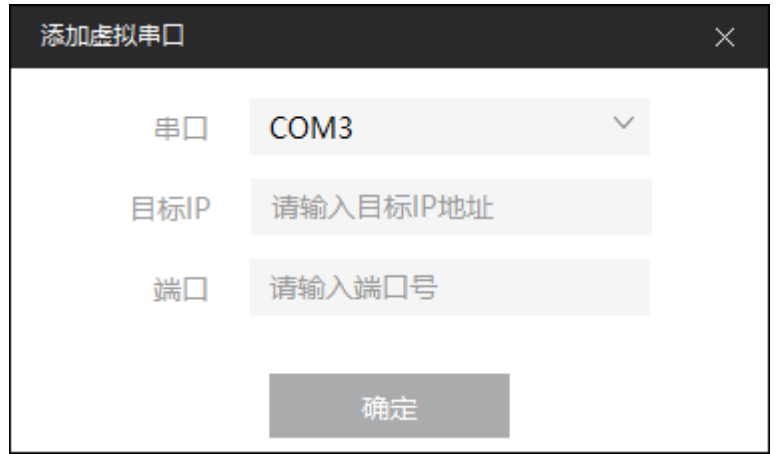

进入串口管理界面,添加好的串口,需要点击"串口状态"开启串口才可以连接。

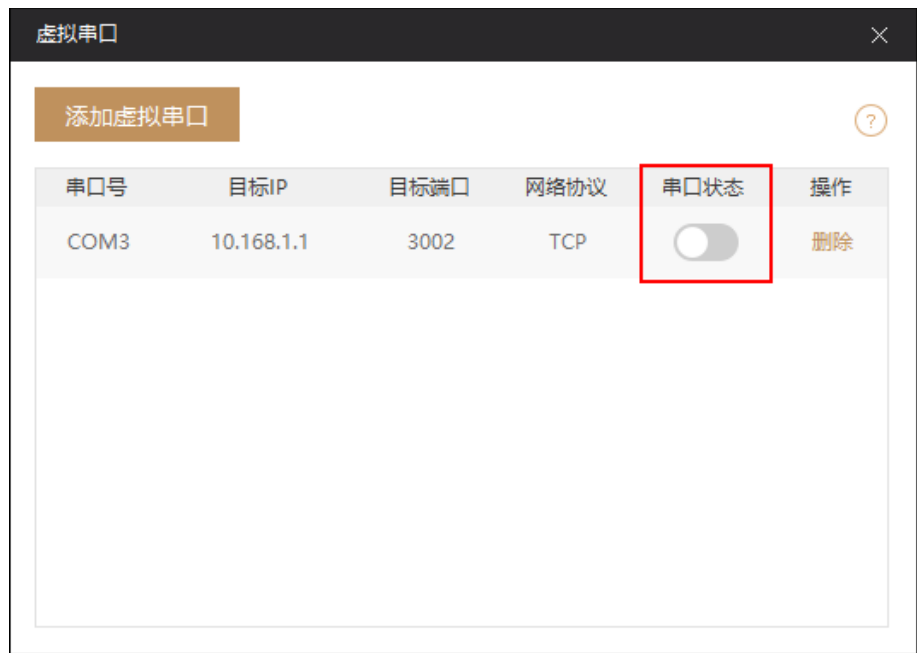

设置成功后, 就可以通过串口调试程序进行远程访问串口设备了!

这里以 Putty 软件为例, 打开主界面, 选择 "serial", 在 Serial line 填写 "串口名字", 后面的 Speed 默认数字即可, 设置后点击"Open"。

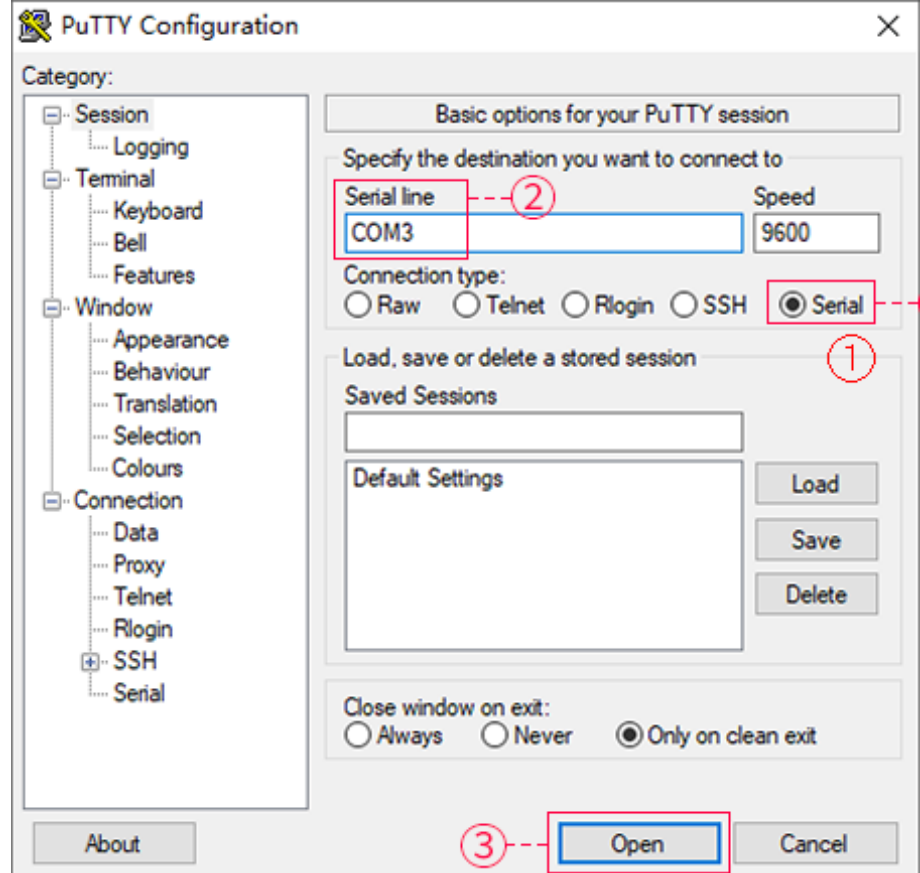

即可进入串口调试界面。

PS: 访问串口是否需要输入帐号密码取决串口设备。

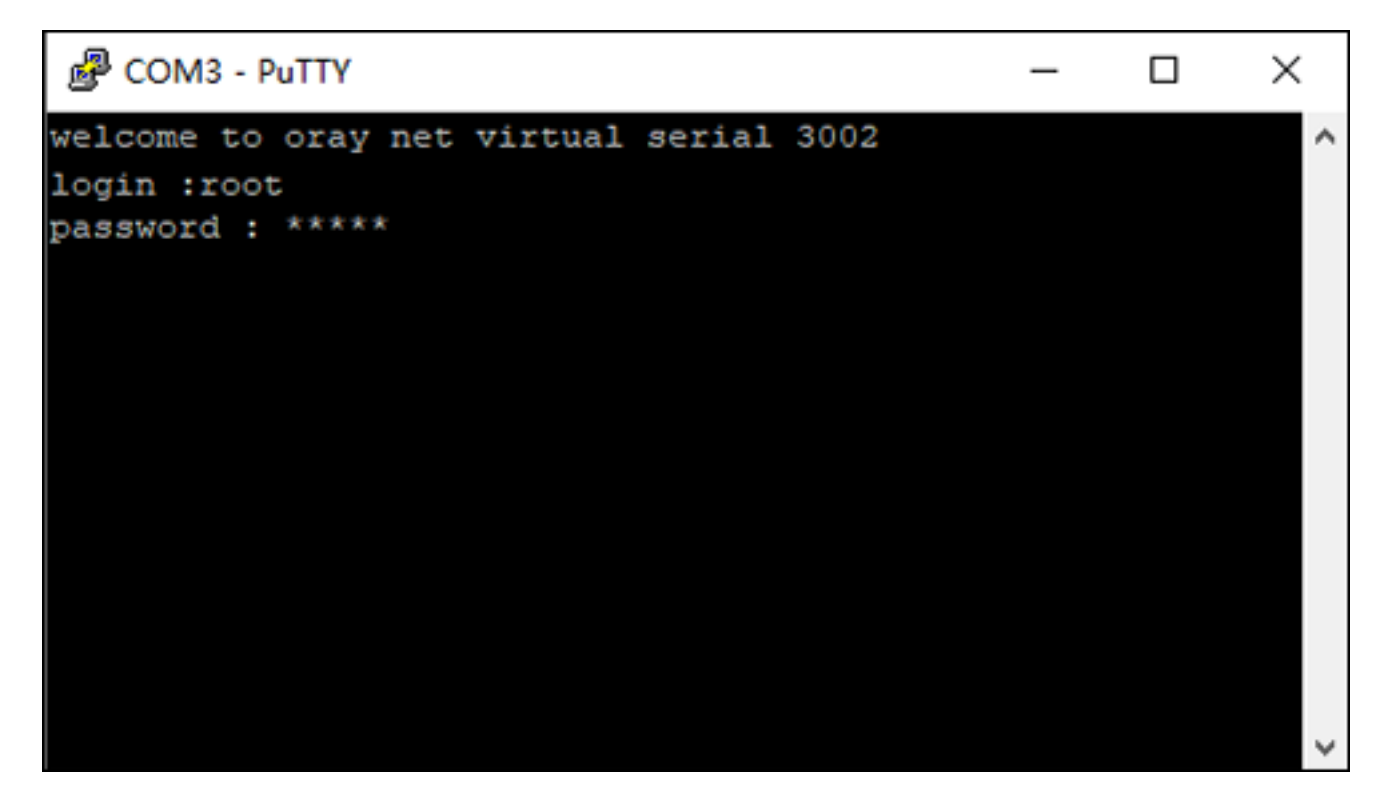

## 四、注意事项

1.部分系统安装后可能需要重启;

2.XP 和 2003 系统无法安装蒲公英访问端 4.5;

3.Win7 系统使用串口功能需安装数字签名补丁, 补丁地址: http://url.oray.com/YHHbcc

4.目前已支持虚拟串口类型有以下这些:

kmod-usb-serial.......................SupportforUSB-to-Serialconverters kmod-usb-serial-ark3116........SupportforArkMicroChipsARK3116devices kmod-usb-serial-belkin..........................SupportforBelkindevices kmod-usb-serial-ch341............................SupportforCH341devices kmod-usb-serial-cp210...........SupportforSiliconLabscp210devices kmod-usb-serial-cypress-m8..............SupportforCypressM8USB-Serial kmod-usb-serial-ftdi.............................SupportforFTDIdevices kmod-usb-serial-ipw.....................SupportforIPWireless3Gdevices kmod-usb-serial-keyspan........SupportforKeyspanUSB-to-Serialdevices kmod-usb-serial-mct..............SupportforMagicControlTech.devices kmod-usb-serial-mos7720..............SupportforMoschipMOS7720devices kmod-usb-serial-motorola-phone............SupportforMotorolausbphone kmod-usb-serial-option....................SupportforOptionHSDPAmodems kmod-usb-serial-oti6858......SupportforOursTechnologyOTI6858devices kmod-usb-serial-pl2303...............SupportforProlificPL2303devices kmod-usb-serial-qualcomm.................SupportforQualcommUSBserial kmod-usb-serial-sierrawireless.......SupportforSierraWirelessdevices kmod-usb-serial-ti-usb.......................SupportforTIUSB3410/5052

至此,蒲公英 X1 远程访问串口设备操作指南介绍结束,感谢您的观看!